## **Instructions for the Encumbrance and PO Management Form (EMF)**

The encumbrance and PO Management form (EMF) includes options for managing the purchase order (PO) and allows departments to close POs, and to request dollar amount and funding string changes to their POs/encumbrances. The instructions below assist in completing and submitting the form for processing.

Include the Dept. Contact Information, PO Number, and Vendor for the PO you wish to change. Be sure to check "Yes" or "No" to indicate if the PO references the listed account codes. Completing all fields makes contracting the Dept. for any clarifications and completing the change easier.

Section 1 should only be used if you are making only a funding string change. In the drop-down box choose what change you are making to the current funding string. Use the text box to provide any other necessary information.

In the upper grid boxes, list the current encumbrance balance provided in the Remaining Encumbrance Status Tool (REST). Enter your 7-digit PO number in **REST** and enter the information from the Total encumbrance balance for the current fiscal year grid. This is the funding and dollar amounts as they currently appear on the PO and as they are currently reflected in WISDM (not the original amounts).

Departments e-mail the completed form as an Excel attachment to their Dean's or Director's offices. Dean's or Director's offices e-mail the approved form as an Excel attachment to [pofundingstringonly@bussvc.wisc.edu.](mailto:pofundingstringonly@bussvc.wisc.edu) Use the reasons provided in the drop-down menus to explain your changes and use the space provided the text boxes for further explanation of the changes. Provide as much information about the changes as possible.

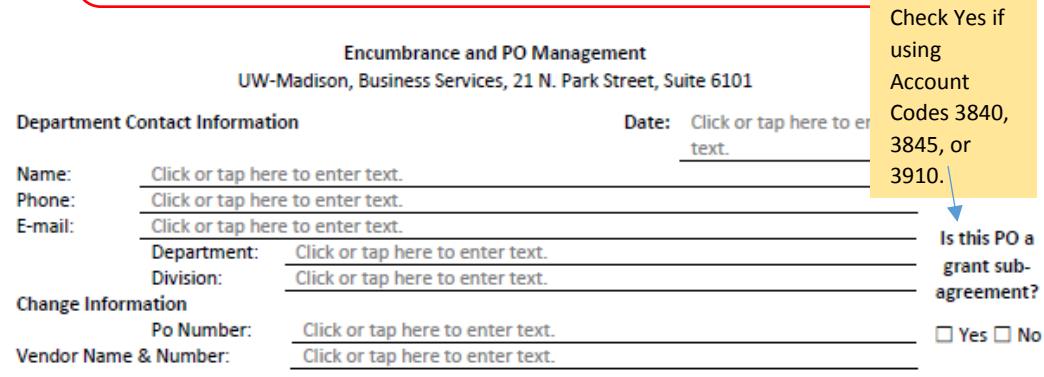

\*If ONLY making changes to PO funding string fill out box one (1) and table one (1).

\*For all other changes to PO including funding string with PO funding begin at box two (2) and continue to the end of the document.

1. PO funding string changes: Choose

Explain Changes from Step 1 in space below.

## Enter current encumbrance balance from Remaining Encumbrance Status Tool

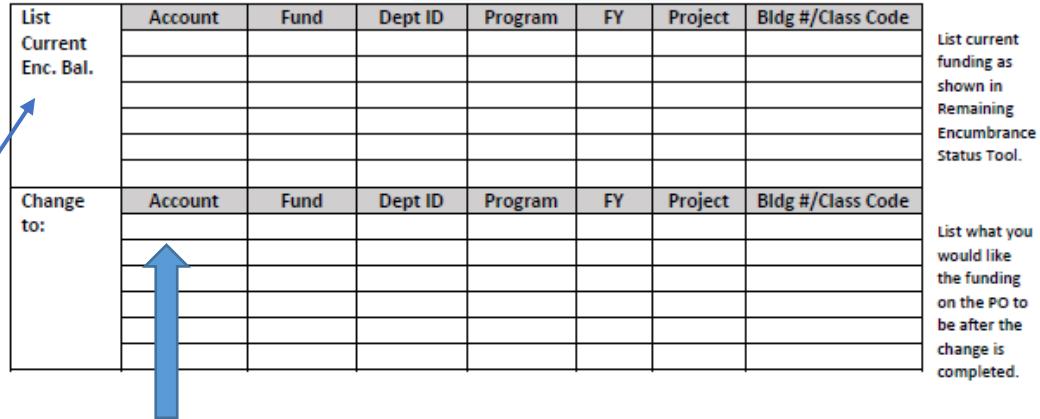

In the lower grid boxes list what you would like the funding to look like on your PO after the change(s) has (have) been made.

Route the PO funding string: Departments e-mail the completed form as a Microsoft attachment to Dean's or Divisional offices for approval. Dean's and Divisional offices e-mail approved form as a Microsoft attachment to pofundingstringonly@bussvc.wisc.edu.

Choose a reason to close/cancel the PO from the drop down menus and provide an explanation in text box. POs close on a monthly basis according to established criteria. You should not need to close completed POs using this form.

Choose 3 and/or 4 to make changes to the dollar amounts and funding on your PO. You may use options 3 and 4 separately or together. If changing both dollars and funding, choose a reason in both drop-down boxes. Use the text box to explain specifically which dollar amounts should be added to which funding or any other necessary information.

In the upper grid boxes, list the current encumbrance balance provided in the Remaining Encumbrance Status Tool (REST). Enter your 7-digit PO number in REST and enter the information from the Total encumbrance balance for the current fiscal year grid. This is the funding and dollar amounts as they currently appear on the PO and as they are currently reflected in WISDM (not the original amounts).

2. PO Close/Cancel: Note: Completed PO's close monthly: View Close Criteria Choose an item. Click on Explain PO Close/Cancel reasons from step 2 in the space below. the box after clicking in this cell to see the list of reasons

- 3. PO dollar amount changes: (Use grid below to describe any changes form 3 & 4).
	- Choose an item.
- 4. PO funding string changes: Choose an item.

Explain changes from Steps 3 & 4 in space below. Include changes to the line items and the new total amount for items with \*\*\*. Fill in the grid below to describe the current encumbrance and desired changes in step 3 & 4.

Click on the box after clicking in this cell to see the list of reasons provided

provided

Enter current encumbrance balance from Remaining Encumbrance Status Tool

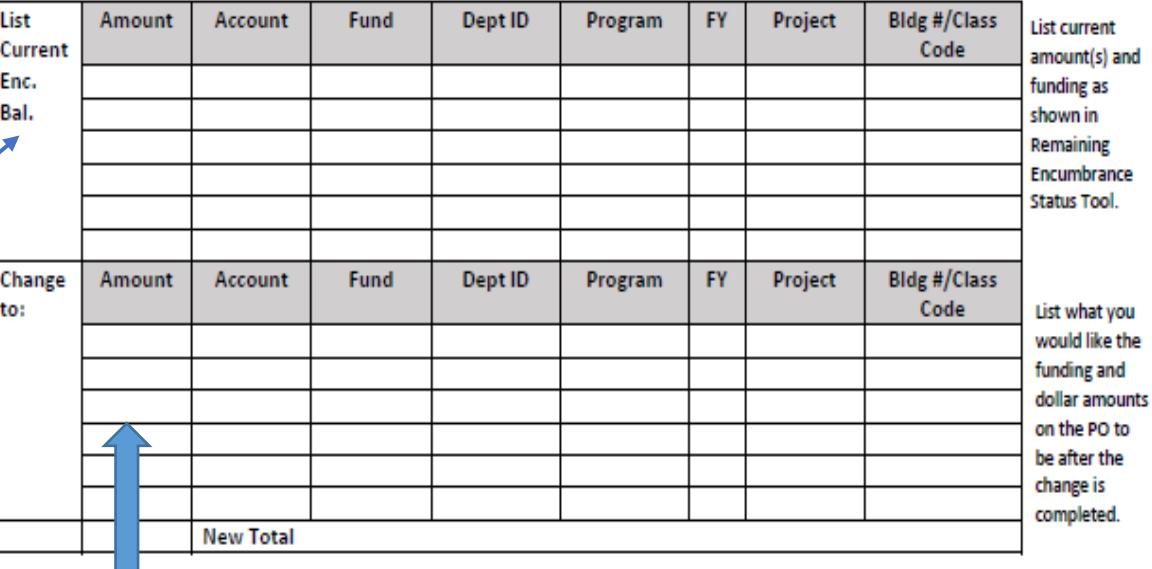

In the lower grid boxes list what you would like the funding and amounts to look like on your PO after the change(s) has (have) been made. The New total will automatically be calculated.

Use this section to request any changes to your PO not covered in the other areas, such as changes to the end date, ship-to information, item descriptions, and/or contract numbers. Describe the change in detail in the text box.

Departments e-mail the completed form as an Excel attachment to their Dean's or Director's offices. Dean's or Director's offices e-mail the approved form as an Excel attachment to [purch@bussvc.wisc.edu.](mailto:purch@bussvc.wisc.edu)

## **Tracking the Changes:**

Once completed, encumbrance management changes will appear in WISDM the following day. Most changes will also be logged as completed in the Requisition Inquiry available through<http://www.bussvc.wisc.edu/purch/purch.html> in the same manner that requisitions can be tracked. (A set of instructions detailing how to track requisitions is available at [http://www.bussvc.wisc.edu/purch/req/TrackingReqs.pdf\)](http://www.bussvc.wisc.edu/purch/req/TrackingReqs.pdf). The change will be noted in the Requisition Action Log near the bottom of the screen.

## **What if I Request a Funding Change After Payments Have Been Made?**

Please note that if you request a change to the funding string after partial payments have been made, the PO will have to be modified in the Shared Financial System (SFS) with an 002 extension instead of the original 001 extension. In this case, your PO encumbrance and expense data in WISDM will appear under both XXXXXXX001 (for the original information) and XXXXXXX002 (for information after the change) entries where XXXXXXX is the original 7-digit requisition number. Please be sure that you are looking up the data in WISDM using the 7-digit requisition number instead of the full 10 digit PO number. If this has occurred on your PO, it will be noted in Requisition Action Log (as described above in Tracking the Changes) as follows:

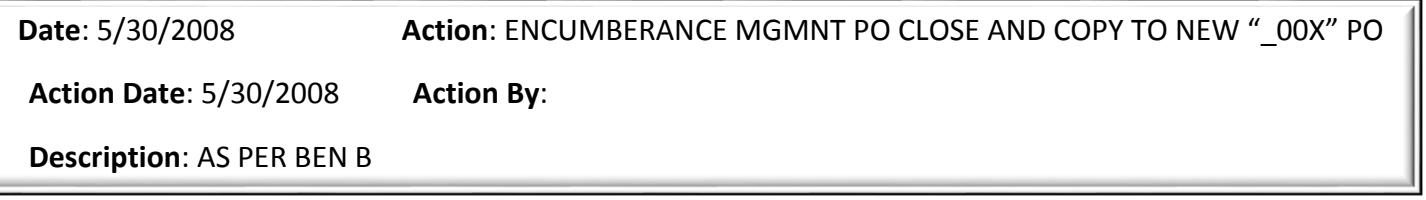

Note: the form will not be able to affect previous transactions, e.g. if a payment was already completed, a non-salary cost transfer (NSCT) must still be completed to transfer funds; however, the form can be used to ensure that future payments are applied correctly.

Contact your Dean or Director's office with questions about using the form or see <http://www.bussvc.wisc.edu/purch/EncMgt/EncMgt.html> for further information.

5. **Other PO changes:** 

Choose an item.

Explain PO changes from Step 5 in the space below.

Click on the box after clicking in this cell to see the list of reasons provided.

Route the Completed Form: Departments e-mail the completed form as a Microsoft attachment to Dean's or Divisional offices for approval. Dean's and Divisional offices e-mail approved form as a Microsoft attachment to purch@bussvc.wisc.edu